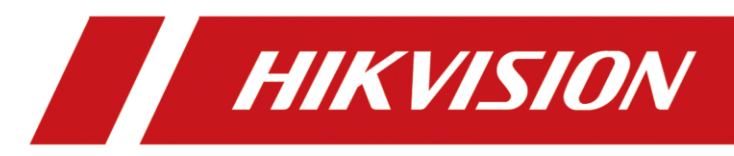

Intelligent Analyzer

Quick Start Guide

# **TABLE OF CONTENTS**

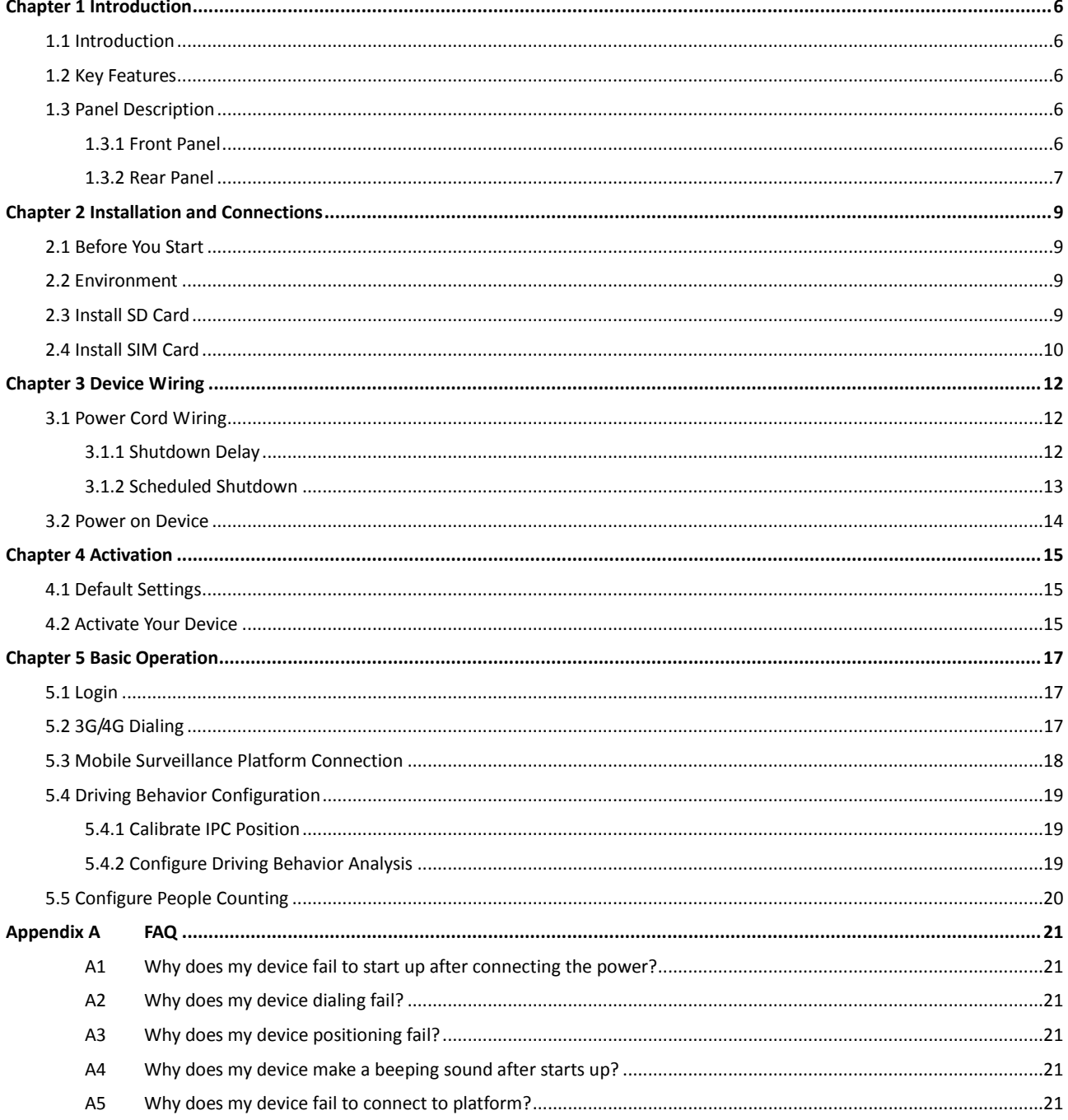

### **Quick Start Guide**

COPYRIGHT © 2018 Hangzhou Hikvision Digital Technology Co., Ltd.

### **ALL RIGHTS RESERVED.**

Any and all information, including, among others, wordings, pictures, graphs are the properties of Hangzhou Hikvision Digital Technology Co., Ltd. or its subsidiaries (hereinafter referred to be "Hikvision"). This user manual (hereinafter referred to be "the Manual") cannot be reproduced, changed, translated, or distributed, partially or wholly, by any means, without the prior written permission of Hikvision. Unless otherwise stipulated, Hikvision does not make any warranties, guarantees or representations, express or implied, regarding to the Manual.

#### **About this Manual**

This Manual is applicable to Intelligent Analyzer.

The Manual includes instructions for using and managing the product. Pictures, charts, images and all other information hereinafter are for description and explanation only. The information contained in the Manual is subject to change, without notice, due to firmware updates or other reasons. Please find the latest version in the company website

[\(http://overseas.hikvision.com/en/\)](http://overseas.hikvision.com/en/).

Please use this user manual under the guidance of professionals.

#### **Trademarks Acknowledgement**

HIKVISION and other Hikvision's trademarks and logos are the properties of Hikvision in various jurisdictions. Other trademarks and logos mentioned below are the properties of their respective owners.

#### **Legal Disclaimer**

TO THE MAXIMUM EXTENT PERMITTED BY APPLICABLE LAW, THE PRODUCT DESCRIBED, WITH ITS HARDWARE, SOFTWARE AND FIRMWARE, IS PROVIDED "AS IS", WITH ALL FAULTS AND ERRORS, AND HIKVISION MAKES NO WARRANTIES, EXPRESS OR IMPLIED, INCLUDING WITHOUT LIMITATION, MERCHANTABILITY, SATISFACTORY QUALITY, FITNESS FOR A PARTICULAR PURPOSE, AND NON-INFRINGEMENT OF THIRD PARTY. IN NO EVENT WILL HIKVISION, ITS DIRECTORS, OFFICERS, EMPLOYEES, OR AGENTS BE LIABLE TO YOU FOR ANY SPECIAL, CONSEQUENTIAL, INCIDENTAL, OR INDIRECT DAMAGES, INCLUDING, AMONG OTHERS, DAMAGES FOR LOSS OF BUSINESS PROFITS, BUSINESS INTERRUPTION, OR LOSS OF DATA OR DOCUMENTATION, IN CONNECTION WITH THE USE OF THIS PRODUCT, EVEN IF HIKVISION HAS BEEN ADVISED OF THE POSSIBILITY OF SUCH DAMAGES.

REGARDING TO THE PRODUCT WITH INTERNET ACCESS, THE USE OF PRODUCT SHALL BE WHOLLY AT YOUR OWN RISKS. HIKVISION SHALL NOT TAKE ANY RESPONSIBILITES FOR ABNORMAL OPERATION, PRIVACY LEAKAGE OR OTHER DAMAGES RESULTING FROM CYBER ATTACK, HACKER ATTACK, VIRUS INSPECTION, OR OTHER INTERNET SECURITY RISKS; HOWEVER, HIKVISION WILL PROVIDE TIMELY TECHNICAL SUPPORT IF REQUIRED.

SURVEILLANCE LAWS VARY BY JURISDICTION. PLEASE CHECK ALL RELEVANT LAWS IN YOUR JURISDICTION BEFORE USING THIS PRODUCT IN ORDER TO ENSURE THAT YOUR USE CONFORMS THE APPLICABLE LAW. HIKVISION SHALL NOT BE LIABLE IN THE EVENT THAT THIS PRODUCT IS USED WITH ILLEGITIMATE PURPOSES.

IN THE EVENT OF ANY CONFLICTS BETWEEN THIS MANUAL AND THE APPLICABLE LAW, THE LATER PREVAILS.

### **Regulatory Information**

### **FCC Information**

Please take attention that changes or modification not expressly approved by the party responsible for compliance could void the user's authority to operate the equipment.

**FCC compliance:** This equipment has been tested and found to comply with the limits for a Class A digital device, pursuant to part 15 of the FCC Rules. These limits are designed to provide reasonable protection against harmful interference when the equipment is operated in a commercial environment. This equipment generates, uses, and can radiate radio frequency energy and, if not installed and used in accordance with the instruction manual, may cause harmful interference to radio communications. Operation of this equipment in a residential area is likely to cause harmful interference in which case the user will be required to correct the interference at his own expense.

#### **FCC Conditions**

This device complies with part 15 of the FCC Rules. Operation is subject to the following two conditions:

1. This device may not cause harmful interference.

2. This device must accept any interference received, including interference that may cause undesired operation.

#### **EU Conformity Statement**

This product and - if applicable - the supplied accessories too are marked with "CE" and ( F comply therefore with the applicable harmonized European standards listed under the EMC Directive 2014/30/EU, the LVD Directive 2014/35/EU, the RoHS Directive 2011/65/EU.

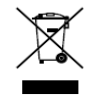

2012/19/EU (WEEE directive): Products marked with this symbol cannot be disposed of as unsorted municipal waste in the European Union. For proper recycling, return this product to your local supplier upon the purchase of equivalent new equipment, or dispose of it at designated collection points. For more information see: [www.recyclethis.info](http://www.recyclethis.info/)

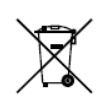

2006/66/EC (battery directive): This product contains a battery that cannot be disposed of as unsorted municipal waste in the European Union. See the product documentation

for specific battery information. The battery is marked with this symbol, which may include lettering to indicate cadmium (Cd), lead (Pb), or mercury (Hg). For proper recycling, return the battery to your supplier or to a designated collection point. For more information see: [www.recyclethis.info](http://www.recyclethis.info/)

## Applicable Models

This manual is applicable to DS-MP1803.

## Symbol Conventions

The symbols that may be found in this document are defined as follows.

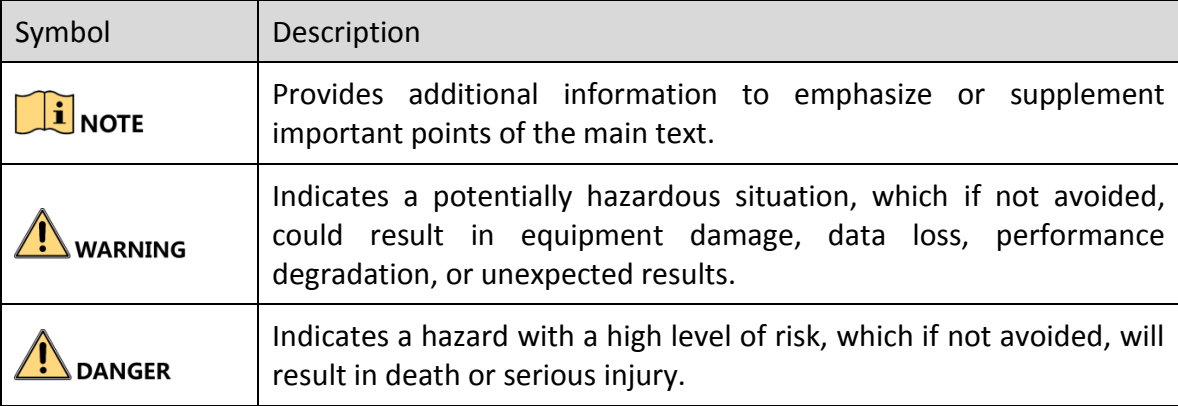

## Safety Instructions

- Proper configuration of all passwords and other security settings is the responsibility of the installer and/or end-user.
- In the use of the product, you must be in strict compliance with the electrical safety regulations of the nation and region. Please refer to technical specifications for detailed information.
- Input voltage should meet both the SELV (Safety Extra Low Voltage) and the Limited Power Source with 9 to 32 VDC according to the IEC60950-1 standard. Please refer to technical specifications for detailed information.
- Do not connect several devices to one power adapter as adapter overload may cause over-heating or a fire hazard.
- **Please make sure that the plug is firmly connected to the power socket.**
- If smoke, odor or noise rise from the device, turn off the power at once and unplug the power cable, and then please contact the service center.

## Preventive and Cautionary Tips

Before connecting and operating your device, please be advised of the following tips:

- Ensure unit is installed in a well-ventilated, dust-free environment.
- $\bullet$  Keep all liquids away from the device.
- Ensure environmental conditions meet factory specifications.
- Ensure unit is properly secured to a rack or shelf. Major shocks or jolts to the unit as a result of dropping it may cause damage to the sensitive electronics within the unit.
- **•** Power down the unit before connecting and disconnecting accessories and peripherals.
- Improper use or replacement of the battery may result in hazard of explosion. Replace with the same or equivalent type only. Dispose of used batteries according to the instructions provided by the battery manufacturer.

# Chapter 1 Introduction

# <span id="page-6-1"></span><span id="page-6-0"></span>1.1 Introduction

Hikvision DS-MP1803 Intelligent Analyzer, based on deep-learning algorithm, is specially designed for driver behavior supervision and traffic safety protection. The product can detect multiple events such as talking on mobile phone, smoking, fatigue driving, and not looking straight ahead. When abnormal driving behaviors occur, device will warn you by overlaying the warning information on live view image. In addition, the device has other advantages including stable and tiny design, low power consumption, and easy installation and maintenance.

# <span id="page-6-2"></span>1.2 Key Features

- Based on deep-learning algorithm, provides higher object property recognition and detection rate.
- Multiple abnormal behavior detection: using mobile phone, smoking, fatigue driving, and not looking straight ahead.
- Supports accessing via WEB, easy and convenient operation.
- Stores abnormal behavior videos in SD card.
- Wide-range power input (+9 VDC to +32 VDC).
- Aviation plug ensuring stability.

# <span id="page-6-3"></span>1.3 Panel Description

## <span id="page-6-4"></span>1.3.1 Front Panel

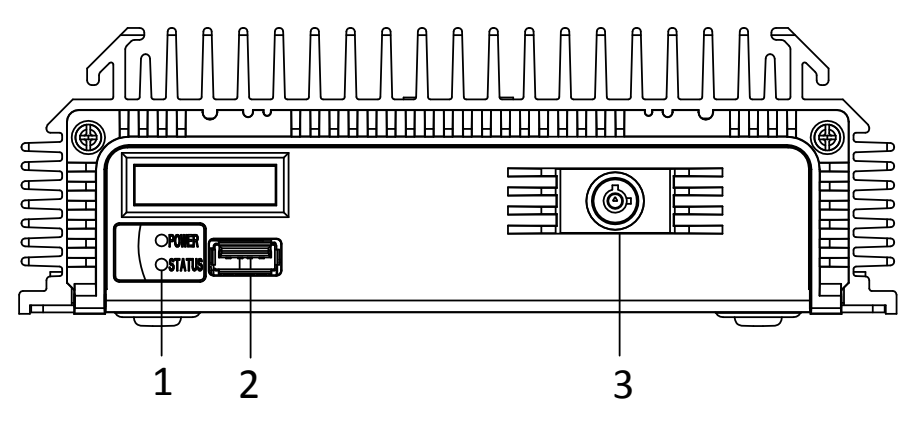

Figure 1-1 Front Panel

| No.           | Name             | Description                                                              |
|---------------|------------------|--------------------------------------------------------------------------|
| 1             | Power            | Power indicator.                                                         |
|               |                  | Solid green: device is powered on.                                       |
|               | <b>Status</b>    | Status indicator.                                                        |
|               |                  | Solid green: device is on.                                               |
|               |                  | Flashing green: Communication between device<br>and IP camera is normal. |
|               |                  | Flashing red: device is upgrading.                                       |
|               |                  | Solid red: upgrade failed.                                               |
| $\mathcal{P}$ | USB interface    | USB interface for connecting external device like USB<br>flash drive.    |
| 3             | Front panel lock | Unlock front panel to show SD card slot.                                 |

Table 1-1 Panel Description

## <span id="page-7-0"></span>1.3.2 Rear Panel

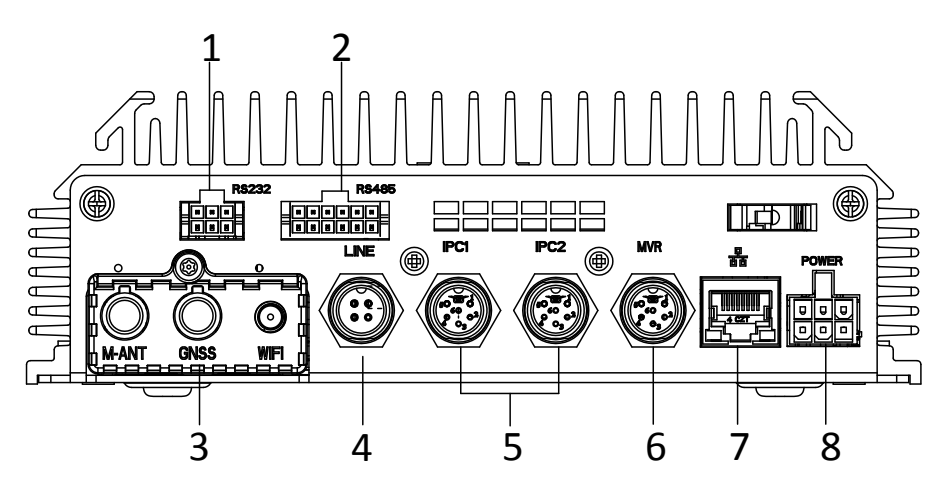

Figure 1-2 Rear Panel

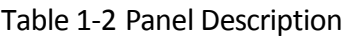

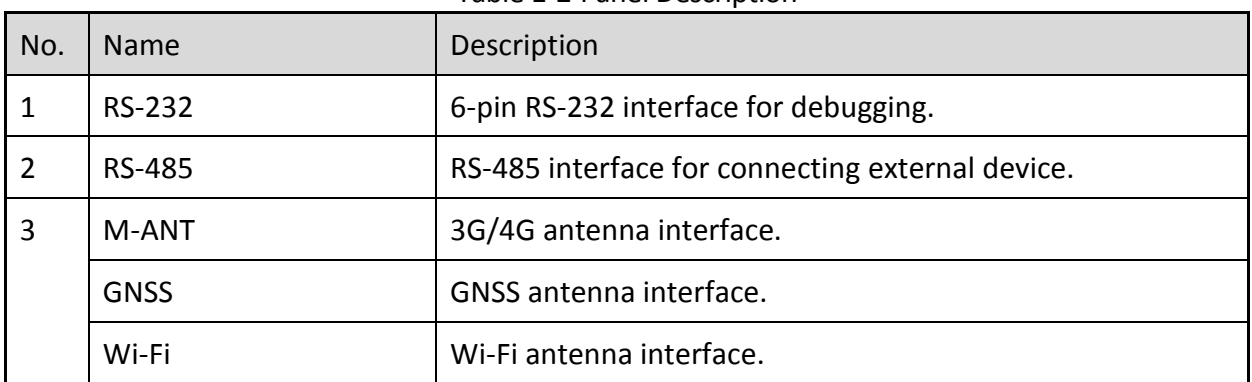

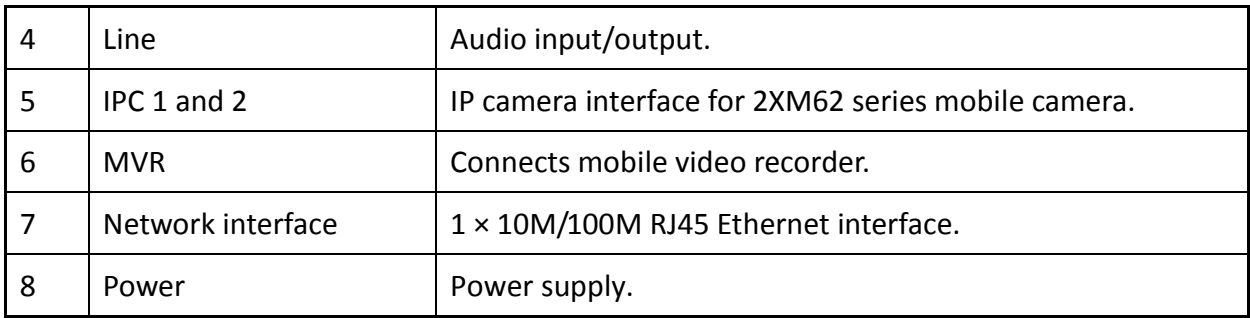

# Chapter 2 Installation and Connections

## <span id="page-9-1"></span><span id="page-9-0"></span>2.1 Before You Start

Take out the device from the package. Check the device and accessories status. Please contact us if something is missing or damaged.

# <span id="page-9-2"></span>2.2 Environment

To ensure the device can ventilate well, find a position with enough space. Recommended installation space is shown in [Figure 2-1.](#page-9-4)

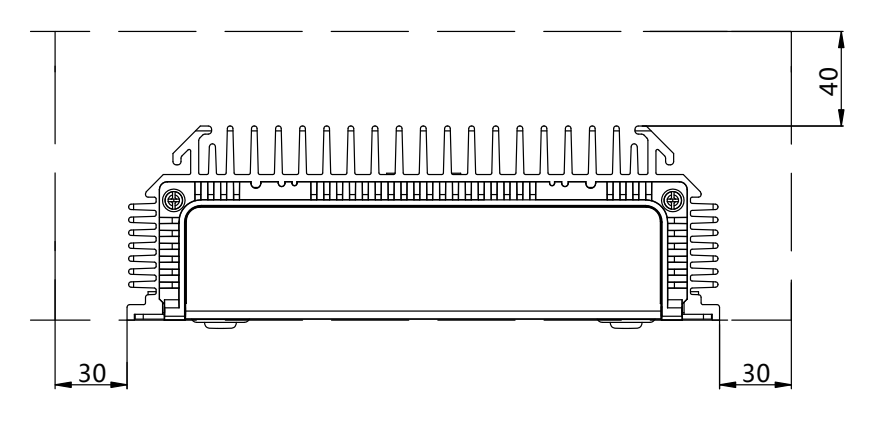

Unit:mm

Figure 2-1 Recommended Installation Space

# <span id="page-9-4"></span><span id="page-9-3"></span>2.3 Install SD Card

### *Before You Start*

Turn off the device.

Step 1 Insert the key and turn counterclockwise to unlock front panel cover.

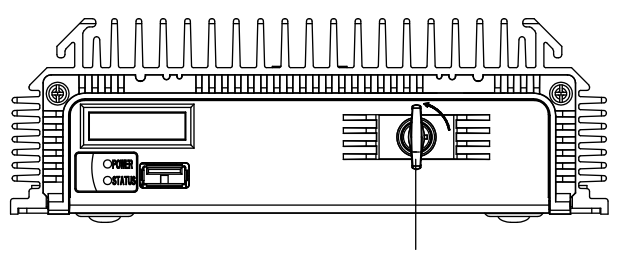

Front Panel Lock

Figure 2-2 Unlock Front Panel

Step 2 Insert SD card into SD card slot with gold contacts facing down till you hear a click.

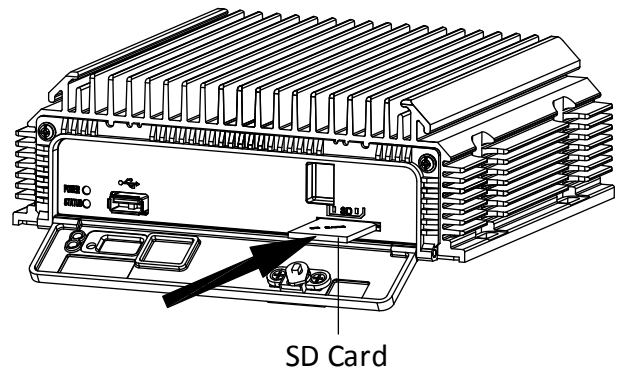

Figure 2-3 Unfasten Screws

Step 3 Close the cover and turn the key clockwise to lock it.

# <span id="page-10-0"></span>2.4 Install SIM Card

### *Purpose:*

Install the SIM card to realize the wireless communication function.

## $\prod_{i}$  NOTE

The chapter is only device with 3G/4G wireless communication module.

### *Before You Start*

Turn off the device.

Step 1 Use wrench to unfasten and remove the two screws fixing the 3G/4G module.

Step 2 Pull out the 3G/4G module.

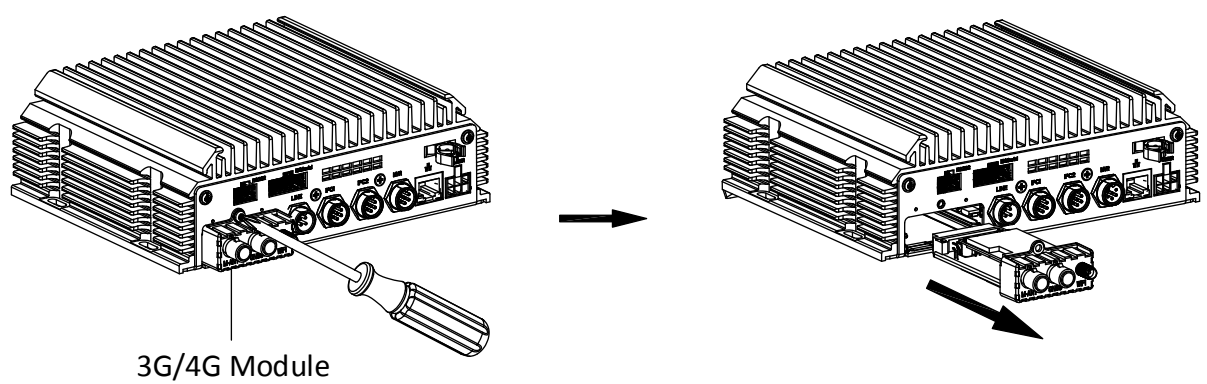

Figure 2-4 Pull out 3G/4G Module

Step 3 Press the yellow button on the SIM card slot and then pull the SIM card tray out.

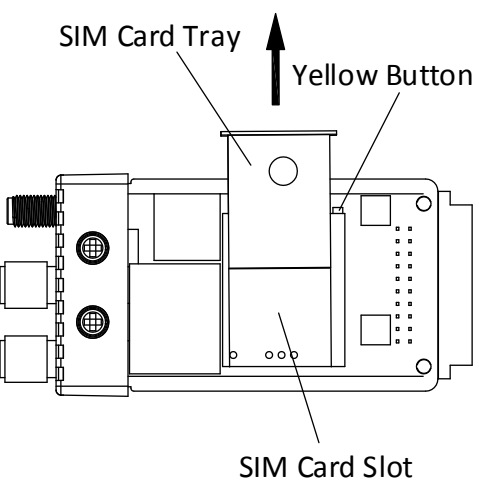

Figure 2-5 Pull out SIM Card Tray

Step 4 Place the SIM card on SIM card tray.

Step 5 Insert the SIM card tray back to SIM card slot.

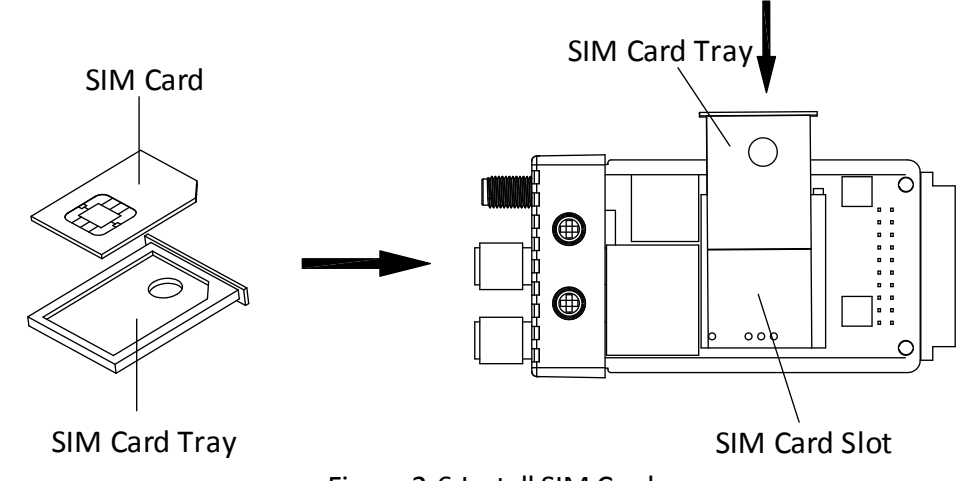

Figure 2-6 Install SIM Card

Step 6 Install the 3G/4G module back to the device and tighten the set screw.

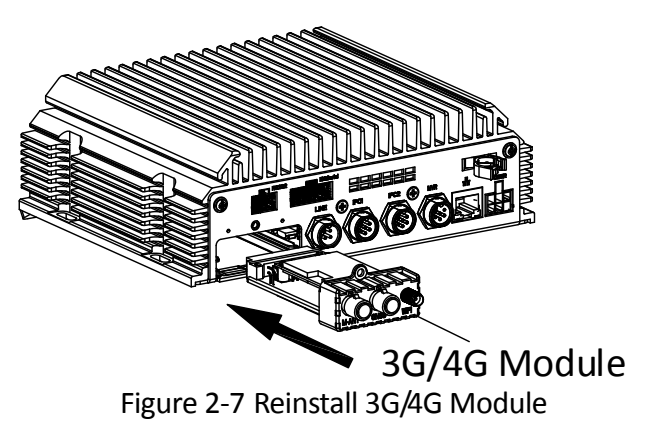

# Chapter 3 Device Wiring

## <span id="page-12-1"></span><span id="page-12-0"></span>3.1 Power Cord Wiring

# **WARNING**

In order to ensure the safety of your automobile and device, a fuse is required for wiring of automobile power and device power.

Do not connect the power cord to the device before all the cables are connected.

## <span id="page-12-2"></span>3.1.1 Shutdown Delay

### *Purpose:*

The device starts up when your automobile ignites and shuts down after automobile is off. Automobile ignition startup and shutdown are realized by automobile positive pole ignition switch (providing high level signal when the switch closes). The wire connection of the device varies with the automobile ignition models.

Ignition switch is connected to the positive pole of +12/24 VDC of automobile batteries. Make sure that the connection is correct, and then perform the following steps:

- Step 1 Connect the "DC IN +" of the device to the positive pole of automobile batteries, jumping over the switch of normal automobile power.
- Step 2 Connect the "DC IN -" of the device to the negative pole of automobile batteries.
- Step 3 Connect the "ACC" of the device to the automobile ignition switch.
- Step 4 Place the fuse into the fuse holder.

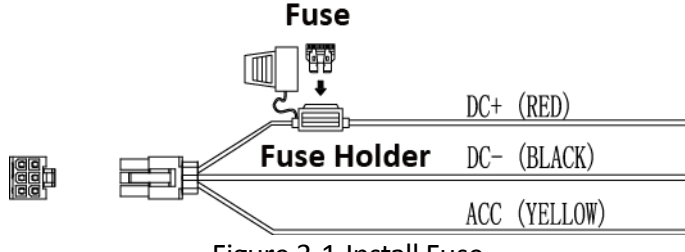

Figure 3-1 Install Fuse

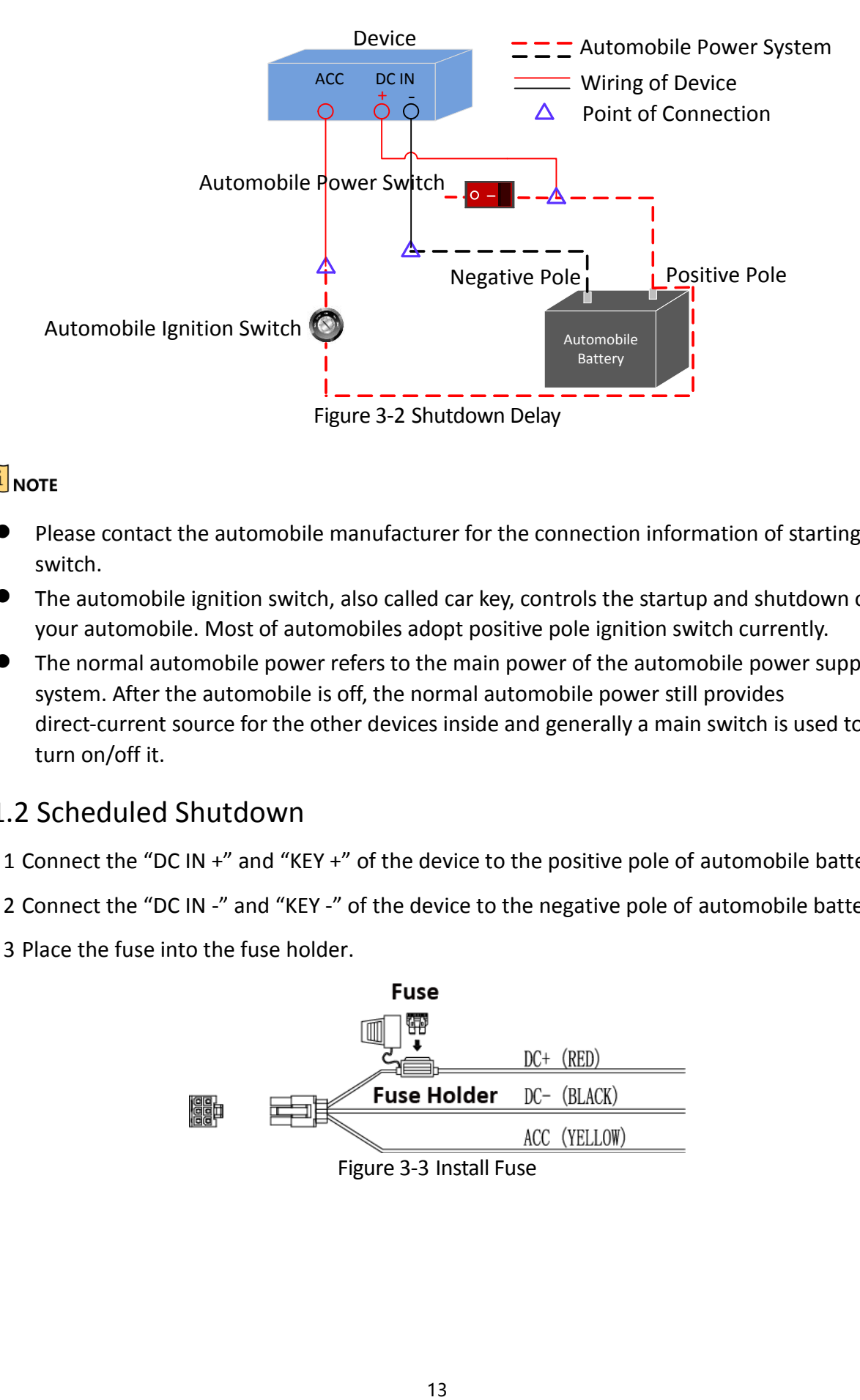

## $\left| \mathbf{i} \right|$  NOTE

- Please contact the automobile manufacturer for the connection information of starting switch.
- The automobile ignition switch, also called car key, controls the startup and shutdown of your automobile. Most of automobiles adopt positive pole ignition switch currently.
- The normal automobile power refers to the main power of the automobile power supply system. After the automobile is off, the normal automobile power still provides direct-current source for the other devices inside and generally a main switch is used to turn on/off it.

## <span id="page-13-0"></span>3.1.2 Scheduled Shutdown

Step 1 Connect the "DC IN +" and "KEY +" of the device to the positive pole of automobile batteries.

Step 2 Connect the "DC IN -" and "KEY -" of the device to the negative pole of automobile batteries.

Step 3 Place the fuse into the fuse holder.

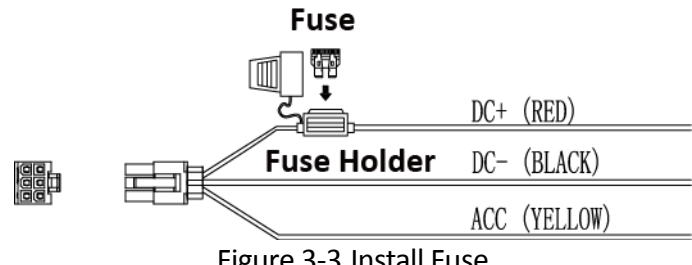

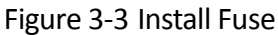

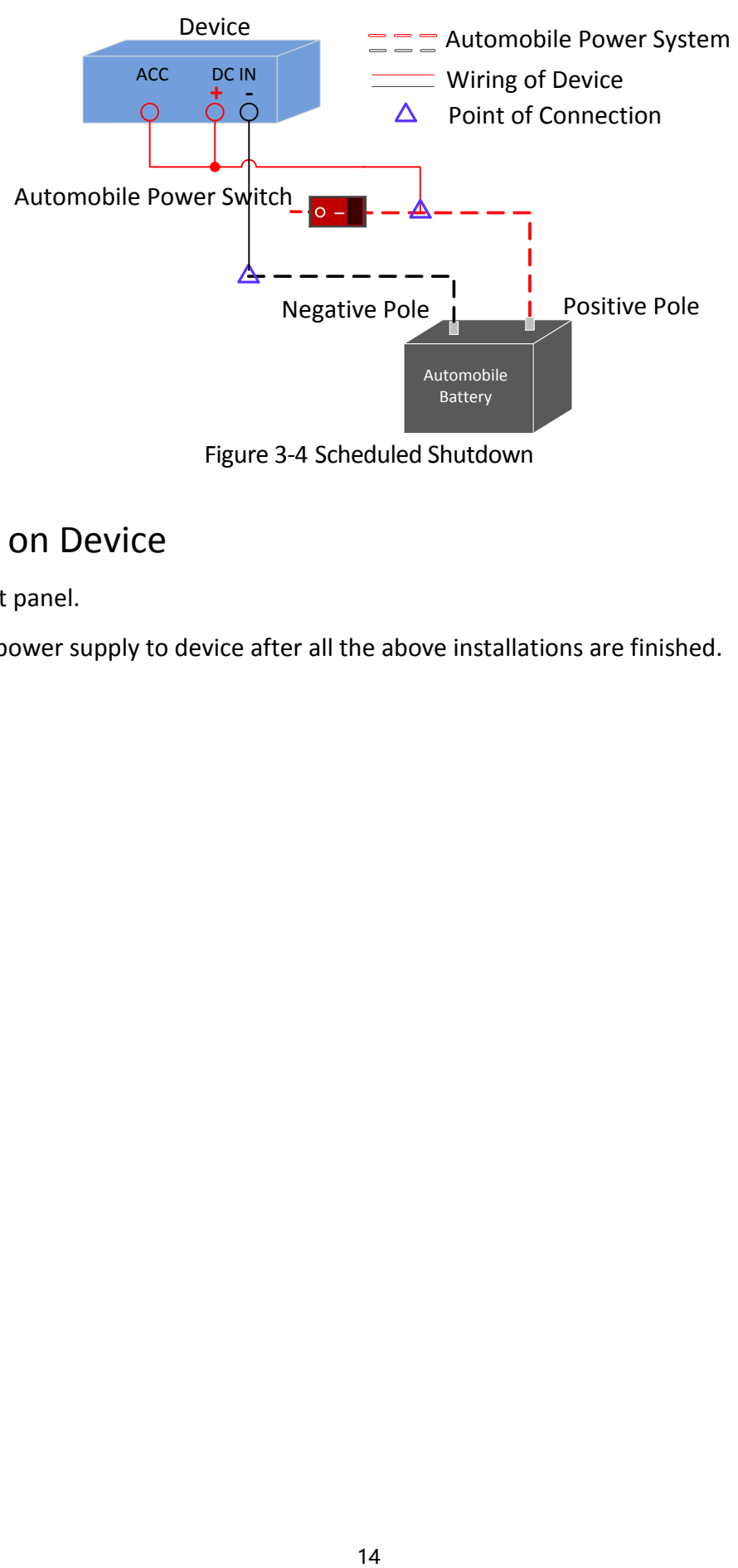

Figure 3-4 Scheduled Shutdown

## <span id="page-14-0"></span>3.2 Power on Device

Step 1 Lock front panel.

Step 2 Connect power supply to device after all the above installations are finished.

# Chapter 4 Activation

<span id="page-15-0"></span>For the first-time access, you need to activate the device by setting an admin password. No operation is allowed before activation.

# <span id="page-15-1"></span>4.1 Default Settings

Device default IP address and user name are as follows:

- Default IP address: 192.168.1.64.
- **Default user name: admin.**

## <span id="page-15-2"></span>4.2 Activate Your Device

Activation via local menu operation, activation via web browser, activation via SADP, and activation via client software are all supported. In this section, we introduce activation via web browser.

### *Before you start:*

Ensure your device and computer are in the same network segment.

Step 1 Set the IP address of your computer to the same network segment with the device.

Step 2 Visit device IP address via web browser. The default IP address is 192.168.1.64.

Step 3 Enter the same password in **Password** and **Confirm**.

# **WARNING**

**STRONG PASSWORD RECOMMENDED**–We highly recommend you create a strong password of your own choosing (Using a minimum of 8 characters, including at least three of the following categories: upper case letters, lower case letters, numbers, and special characters.) in order to increase the security of your product. And we recommend you reset your password regularly, especially in the high security system, resetting the password monthly or weekly can better protect your product.

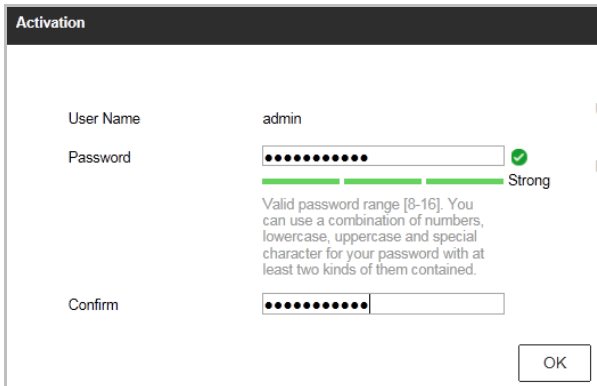

Figure 4-1 Activation

Step 4 Click **OK**.

# Chapter 5 Basic Operation

## <span id="page-17-1"></span><span id="page-17-0"></span>5.1 Login

### *Purpose:*

Get access to the device via web browser.

Step 1 Open web browser, input the IP address of the device and then press Enter.

Step 2 Enter the user name and password in the login interface and click **Login**.

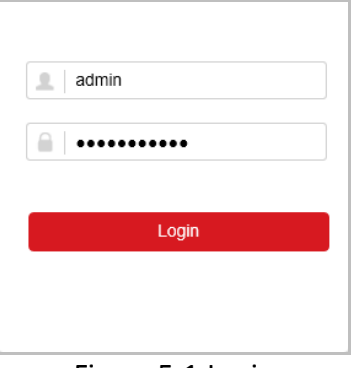

Figure 5-1 Login

Step 3 Install the plug-in before viewing the live video and managing the camera. Please follow the installation prompts to install the plug-in.

# <span id="page-17-2"></span>5.2 3G/4G Dialing

### *Before you start:*

Install SIM card and 3G/4G antenna.

### Step 1 Go to **Configuration > Network > Basic Settings > 3G/4G**.

### Step 2 Check **Enable**.

Step 3 Optionally, configure dial parameters to dial to specified network.

- 1) Click **Dial Parameters**.
- 2) Enter **Access Number**, **User Name**, **Password**, and **APN**. Consult network operator for these parameters.

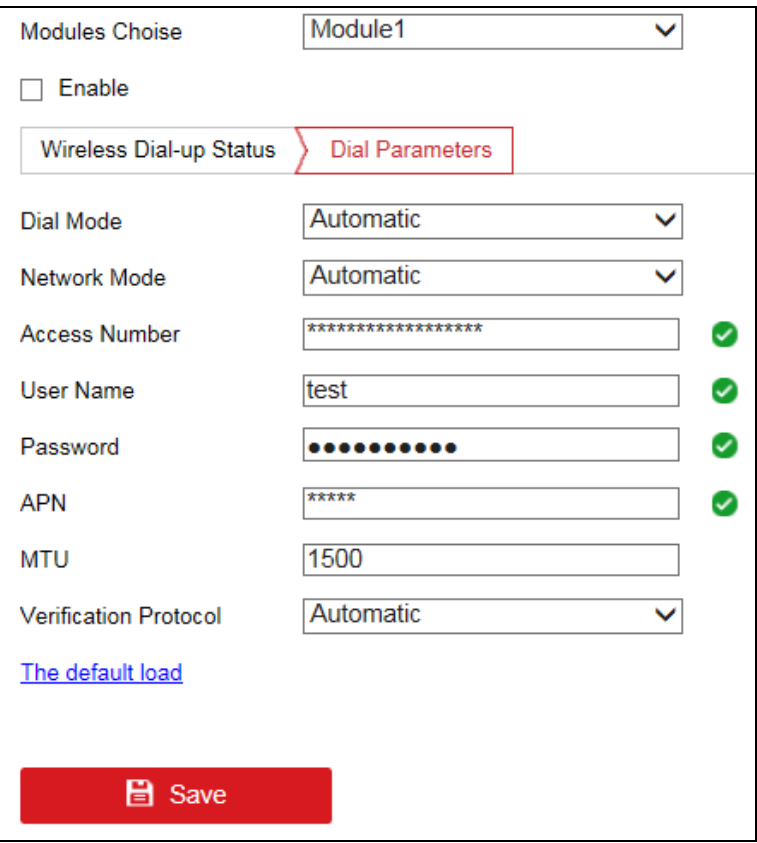

Figure 5-2 3G/4G Dialing

Step 4 Click **Save** and reboot the device to activate the new settings.

Step 5 Optionally, go to **Wireless Dial-up Status** tab to view dialing status.

## <span id="page-18-0"></span>5.3 Mobile Surveillance Platform Connection

### *Purpose:*

The device can be remotely accessed via mobile surveillance platform. For details of platform configuration, you can refer to platform user manual.

When your device and mobile surveillance platform are not in the same network segment, network priority: 3G/4G network > Wi-Fi > wired network.

### *Before you start:*

Create the device ID on the mobile surveillance platform.

### Step 1 Go to **Configuration > Network > Advanced Settings > Platform Access**.

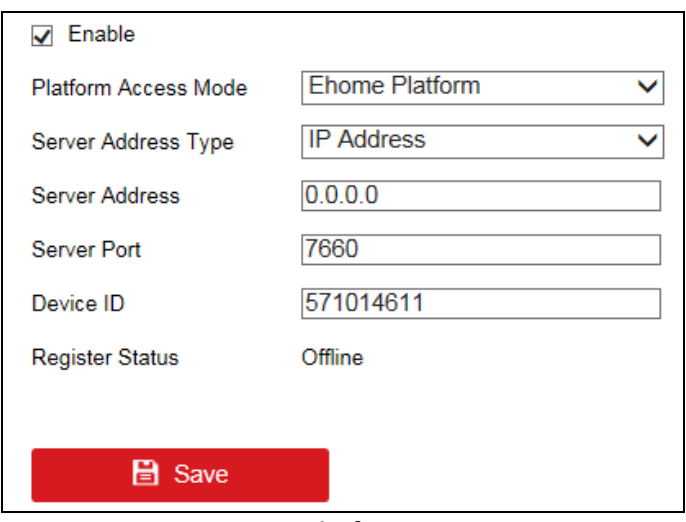

Figure 5-3 Platform Settings

Step 2 Check **Enable**.

Step 3 Select **Platform Access Mode** as **Ehome**.

Step 4 Configure the following parameters.

- **Server Address Type**: **IP Address** and **Domain Name** are selectable.
- **Server Address**: Enter the static IP address of iVMS server.
- **Server Port**: The default value for mobile surveillance platform is 7660.
- **Device ID**: The ID of the device registered on the Ehome platform. If you leave it empty, device logs in to the platform with serial No.

Step 5 Click **Save** and reboot the device to activate the new settings.

## <span id="page-19-0"></span>5.4 Driving Behavior Configuration

### *Purpose:*

Driving behavior detection is on by default. Configure driving behavior detection parameters to achieve best analysis effect.

### <span id="page-19-1"></span>5.4.1 Calibrate IPC Position

### *Purpose:*

Calibrate IPC position before enabling driving behavior detection.

### Step 1 Go to **Configuration > VCA > Driving Behaviors > IPC Position Calibration**.

Step 2 Adjust IPC position to make the driver face image appear in red frame.

### <span id="page-19-2"></span>5.4.2 Configure Driving Behavior Analysis

### Step 1 Go to **Configuration > VCA > Driving Behaviors > Driving Behaviors.**

Step 2 Select **Camera No.**

Step 3 Check behaviors to analyze and configure **Alarm Time** and **Confidence Interval**.

- **Alarm Time**: Device alarms when the corresponding driving behavior lasts for the set time.
- **Confidence Interval**: Available for on-the-phone detection and smoking detection. You are recommended to use the default value.
- **Stop Detections when Driving in Low-Speed**: The feature is valid when GPS positioning succeeded.
- **Voice Alarm**: When it is checked, device will send out voice alarm when a checked behavior is detected.

Step 4 Click **Save**.

# <span id="page-20-0"></span>5.5 Configure People Counting

### Step 1 Go to **Configuration > VCA > People Counting**.

Step 2 Select **Camera No.**

Step 3 Adjust the counting area (red frame) position and size.

- Step 4 Set detection line (orange line) position and direction. Device counts people that passing the detection line along the set direction.
	- 1) Drag detection line to vehicle door
	- 2) Click  $\left| \right|$  to adjust detection direction. The arrow detection is the entry direction.

Step 5 Set OSD (On Screen Display) parameters. People counting result will be displayed in OSD.

- 1) Check **Display OSD**.
- 2) Adjust OSD (yellow frame) position.
- 3) Select **OSD Type**.

Step 6 Click **Save**.

# Appendix A FAQ

### <span id="page-21-1"></span><span id="page-21-0"></span>**A1 Why does my device fail to start up after connecting the power?**

- Check power supply specification.
- Check power cord wiring. For details, refer to [3.1 Power Cord Wiring.](#page-12-1)

### <span id="page-21-2"></span>**A2 Why does my device dialing fail?**

- Check 3G/4G antenna connection.
- Place 3G/4G antenna away from metal objects.
- **•** Check your SIM card balance.
- **•** Ensure 3G/4G dial parameters are correct.

### <span id="page-21-3"></span>**A3 Why does my device positioning fail?**

- Vertically install positioning antenna on the automobile roof with no shelter.
- Ensure your vehicle is in a place with good GPS signal.

### <span id="page-21-4"></span>**A4 Why does my device make a beeping sound after starts up?**

- **•** Install an SD card and format it after installation.
- Go to storage management interface to check SD card status. Replace it with a good one when it is error.
- To cancel the beeping sound and use the device without SD card, go to exception settings interface.

### <span id="page-21-5"></span>**A5 Why does my device fail to connect to platform?**

- Check platform settings.
- Check platform database and other modules if platform running status is abnormal.

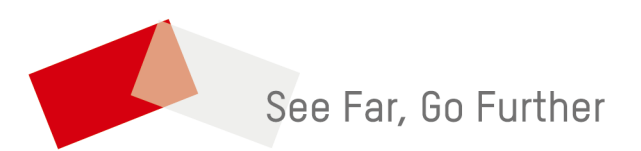

UD10543B